ООО «Трикс-Телеком»

# **Преобразователь сигналов ПС-NTP Руководство по эксплуатации**

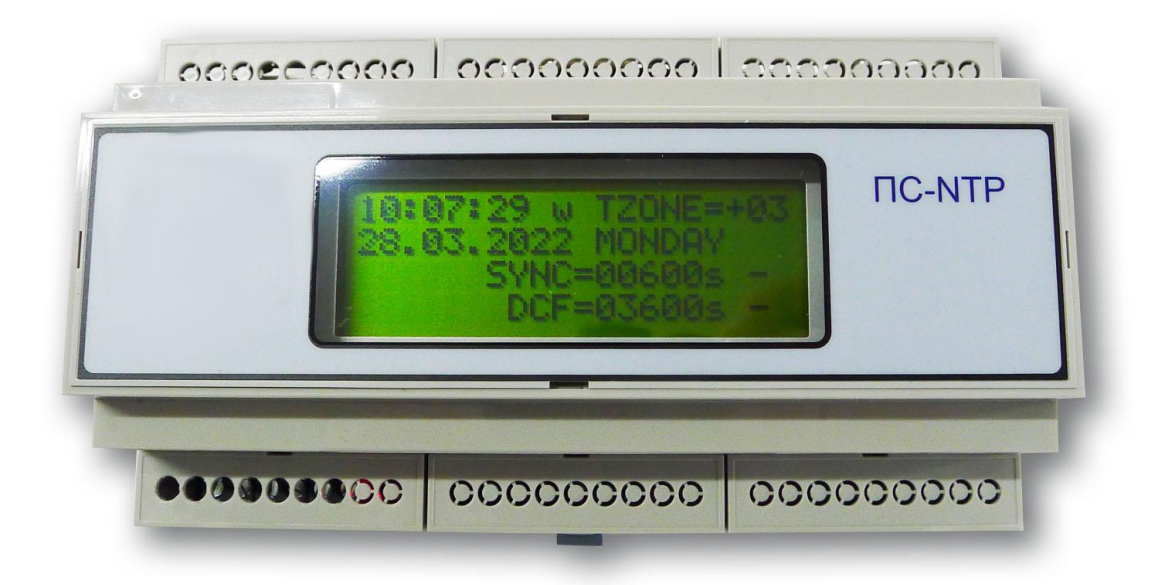

#### **Общие сведения**

Преобразователь сигналов ПС-NTP (далее преобразователь) предназначен для синхронизации систем единого времени (СЕВ).

Преобразователь обеспечивает получение сигналов точного времени от внешнего сервера в сети Интернет по протоколу NTP и формирование на выходе DCF-сигнала, используемого для синхронизации различных устройств (часовой станции ЧСР, первичных часов ЦП, цифровых часов ЦПВ и пр.).

## **Особенности устройства**

Преобразователь выпускается в двух вариантах исполнения:

- с питанием от источника постоянного напряжения 12В/1А (адаптера);
- с питанием от сетевых устройств с поддержкой технологии PoE.

Преобразователь второго типа имеет дополнительную возможность питания от источника постоянного напряжения на случай отсутствия в системе устройств с поддержкой технологии PoE.

Оба варианта исполнения выпускаются в корпусе из ABS-пластика, имеющем крепление для установки на DIN-рельс. На лицевой панели корпуса расположено окно четырёхстрочного символьного жидкокристаллического индикатора (далее дисплей), отображающего текущее состояние преобразователя (поз. 11 на рис. 1).

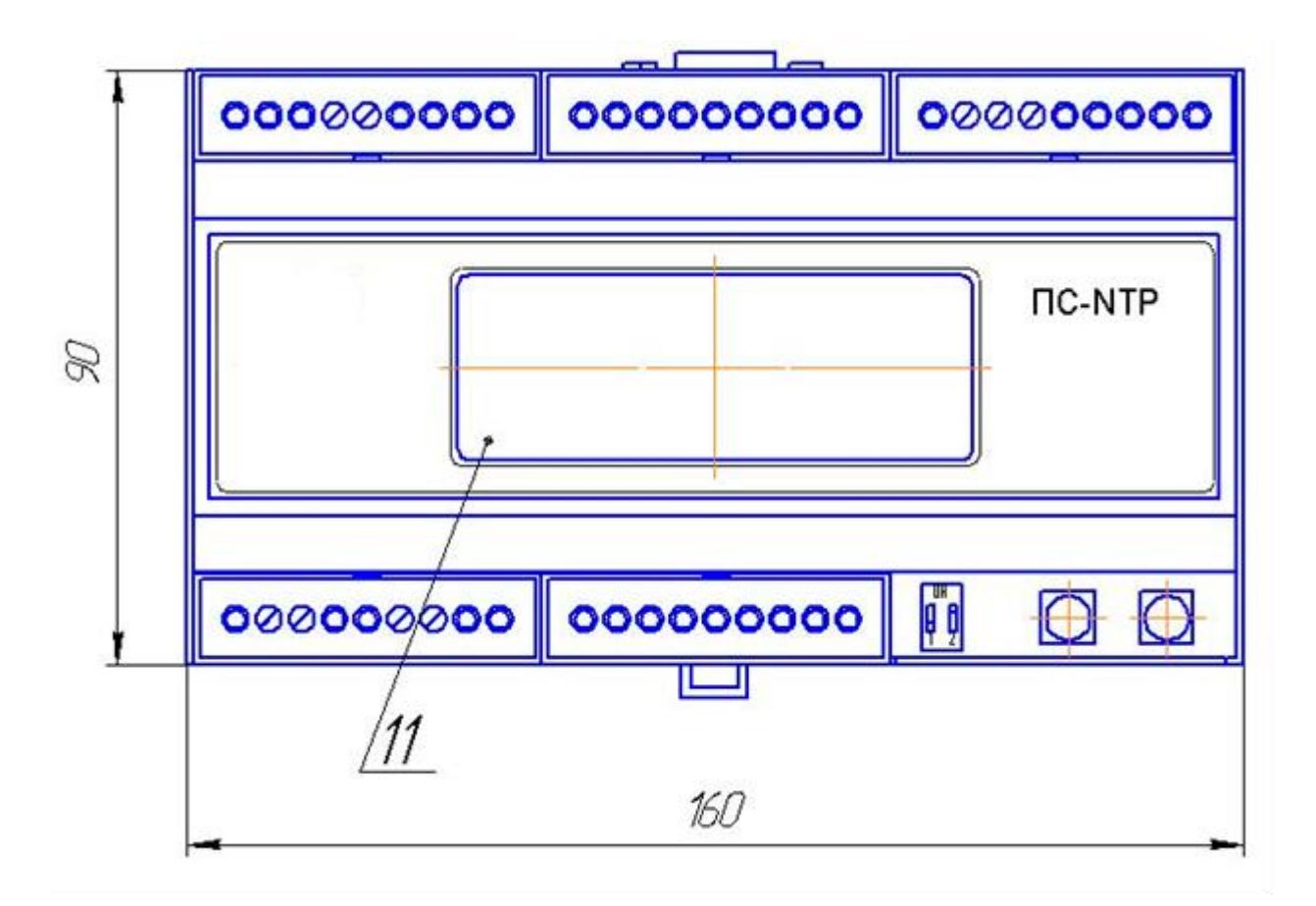

Рис. 1 Преобразователь ПС-NTP, вид спереди

# **Интерфейсы**

Базовый вариант преобразователя оснащён следующими видами интерфейсов:

- порт **Ethernet** (поз. 5 на рис. 2) для подключения к сети Интернет (локальной сети);
- порт **RS-485** (поз. 4 на рис. 2) для подключения интерфейсных преобразователей типа ПСС-Д или синхронизации удалённых персональных компьютеров (ПК) с помощью специального программного обеспечения;
- порт **RS-232** (поз. 3 на рис. 2) для настройки преобразователя или синхронизации ПК, подключенного к нему, с помощью специального программного обеспечения (ПО);
- **пассивный выход DCF**-сигнала синхронизации (поз. 6 на рис. 3) для синхронизации часовой станции ЧСР, первичных часов ЦП, цифровых часов ЦПВ и пр. оборудования, при одиночном подключении с оптической развязкой схемы преобразователя;
- **активный выход DCF**-сигнала синхронизации (поз. 7 на рис. 3) для синхронизации с множественным подключением к преобразователю по схеме шины или звезды часовых станций ЧСР, первичных часов ЦП, цифровых часов ЦПВ.

Порт Ethernet предназначен для синхронизации преобразователя от удалённого сервера, расположенного в локальной сети предприятия или в глобальной сети Интернет, по протоколу NTP. Кроме того, через этот порт с помощью специального ПО можно осуществлять настройку преобразователя с удалённого компьютера, подключенного к той же сети.

Для синхронизации удалённых ПК от порта RS-485 используется двухпроводная витая пара (в т. ч. имеющаяся в кабелях, прокладываемых для локальных сетей). Компьютер, не имеющий порта RS-485, при этом подключается к линии синхронизации с помощью преобразователя USB/RS-485, приобретаемого отдельно.

Для подключения ПК, не имеющего COM-порта, к порту преобразователя RS-232 потребуется дополнительно приобрести интерфейсный преобразователь USB/RS-232.

Активный выход DCF-сигнала позволяет подключить до 10 первичных часов ЦП или цифровых часов ЦПВ к одному преобразователю.

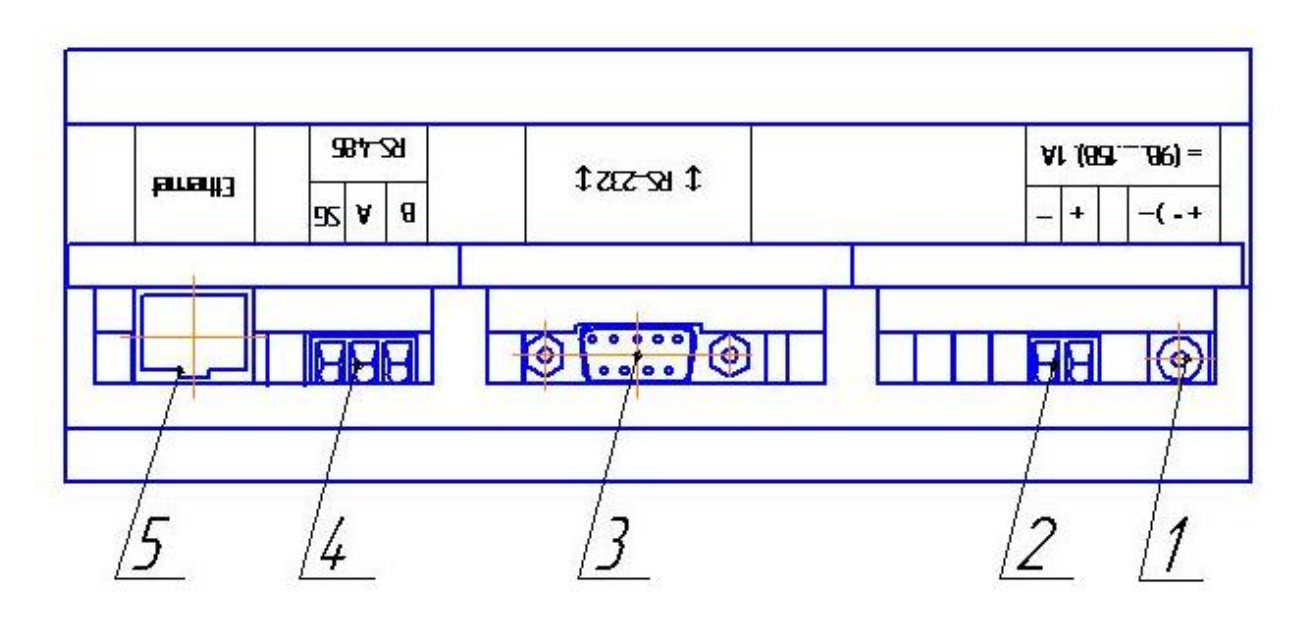

.

Рис.2 Преобразователь ПС-NTP, вид сверху

## **Органы управления и индикации**

Преобразователь имеет две кнопки управления, находящиеся под крышкой в нижнем правом углу корпуса:

- кнопка «**ВВОД**» (поз. 9 на рис. 3) служит для выбора строки экрана и сохранения изменяемой величины в режиме настройки преобразователя;
- кнопка «**+1**» (поз. 10 на рис. 3) служит для перемещения между строками экрана и увеличения на 1 изменяемой величины в режиме настройки преобразователя.

Подробнее об использовании кнопок в режиме ручной настройки преобразователя рассказывается в п.4 и п.5 инструкции.

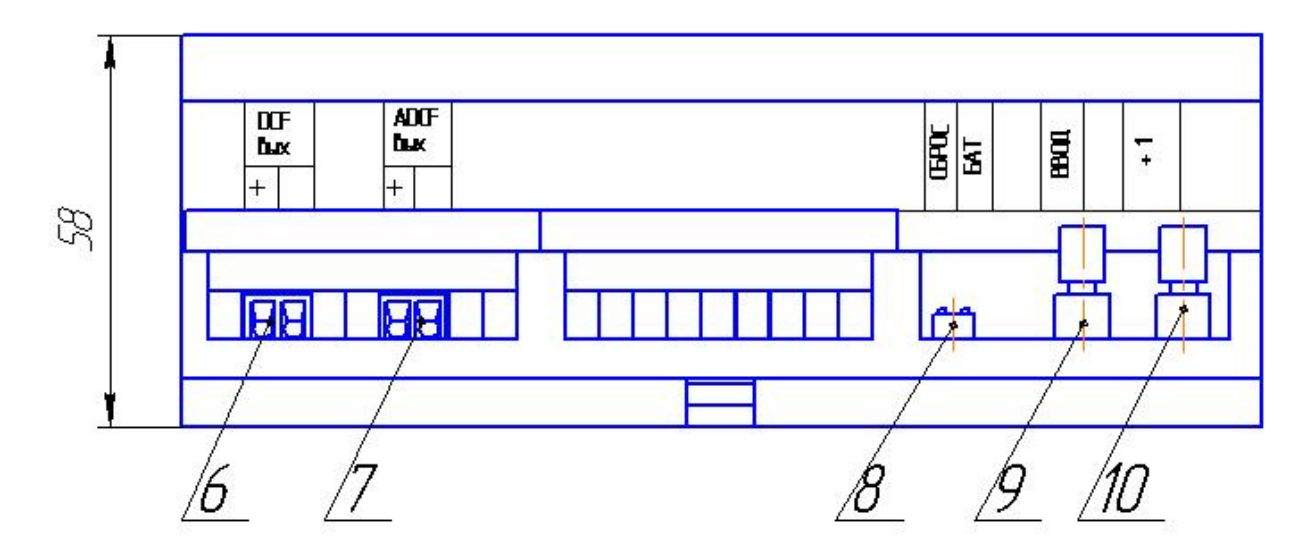

Рис. 3 Преобразователь ПС-NTP, вид снизу

Под той же крышкой расположен **DIP-переключатель** (поз. 8 на рис. 3), обеспечивающий сброс программы преобразователя при аварийных ситуациях, а также подачу резервного питания от внутреннего аккумулятора для часов преобразователя.

Сброс программы осуществляется перемещением движка №1 DIP-переключателя в положение «**ON**» на 1 – 2 секунды, с последующим возвратом в исходное положение.

Подача питания от встроенного резервного аккумулятора осуществляется перемещением движка №2 DIP-переключателя в положение «**ON**» в любой момент после подачи основного питания от электросети, либо от маршрутизатора (переключателя) по технологии PoE, в зависимости от варианта исполнения преобразователя. Резервное питание часов преобразователя используется для сохранения шкалы времени при кратковременных пропаданиях основного питания. Это позволяет преобразователю восстановить выдачу сигналов DCF с началом следующей минуты после восстановления основного питания, независимо от того, удалось получить сигналы синхронизации от внешнего NTP-сервера или нет.

**Дисплей** преобразователя (поз. 11 на рис. 1) в нормальном режиме работы имеет два основных состояния:

- отображение текущего времени и показаний таймеров (основной экран);
- отображение сетевых настроек (экран IP-адресов).

Переключение между экранами отображения осуществляется с помощью любой из кнопок управления.

На первой строке основного экрана (см. рис. 4) отображается:

- текущее время в формате «**ЧЧ:ММ:СС**»;
- признак сезона «**w**» для зимнего (нормального) времени, «**s**» для летнего времени;
- часовой пояс в формате «**TZONE=±ЧЧ**».

Текущее время отображается локальное, с учётом установленного часового пояса. Если переход на летнее время не используется, то признак сезона всегда отображается «**w**». Часовой пояс устанавливается с дискретностью **1** час в диапазоне от **–12ч** до **+12ч** по отношению к всеобщему скоординированному времени (UTC).

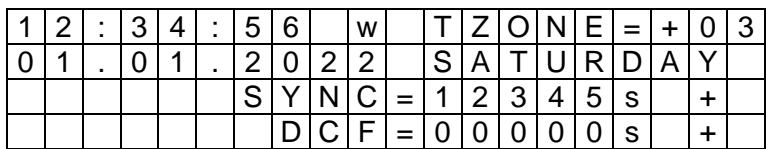

Рис. 4 Основной экран преобразователя

На второй строке основного экрана (см. рис. 4) отображается:

- текущая дата в формате «**ДД.ММ.ГГГГ**»
- день недели в формате

«**MONDAY**» – понедельник, «**TUESDAY**» – вторник, «**WEDNESDAY**» – среда, «**THURSDAY**» – четверг, «**FRIDAY**» – пятница, «**SATURDAY**» – суббота, «**SUNDAY**» – воскресенье.

Текущая дата отображается локальная, с учётом установленного часового пояса.

На третьей строке основного экрана (см. рис. 4) отображается:

- отсчёт времени в секундах с момента последней синхронизации преобразователя от внешнего NTP-сервера в формате «**SYNC=TTTTTs**»;
- признак наличия «**+**», либо отсутствия «**–**» синхронизации в данный момент.

Счётчик времени автоматически обнуляется при очередной удачной попытке синхронизации. Если попытка синхронизации не удалась, то счётчик времени остановится на значении периода синхронизации, а признак синхронизации покажет её отсутствие «**–**».

На четвёртой строке основного экрана (см. рис. 4) отображается:

- отсчёт времени выдачи DCF-сигнала (таймаута DCF-сигнала) в секундах с момента первой неудачной синхронизации в формате «**DCF=TTTTTs**»;
- признак наличия «**+**», либо отсутствия «**–**» формирования DCF-сигнала на активном и пассивном выходах преобразователя в данный момент.

Счётчик таймаута также автоматически обнуляется при очередной удачной попытке синхронизации. Если попытка синхронизации снова не удалась, то счётчик продолжит отсчёт времени и остановится на предельном значении. При этом, выдача DCF-сигнала на активном и пассивном выходах преобразователя будет прекращена, а на экране отобразится признак отсутствия его формирования «**–**».

Экран IP-адресов отображает текущие настройки, используемые при подключении к сети Интернет (см. рис. 5).

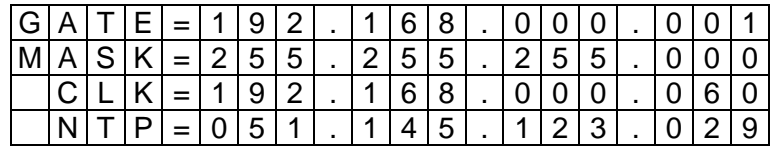

Рис. 5 Экран IP-адресов преобразователя

На четырёх строках экрана IP-адресов последовательно отображены следующие настройки: «**GATE**» – IP-адрес основного шлюза,

«**MASK**» – маска подсети,

«**CLK**» – IP-адрес преобразователя,

«**NTP**» – IP-адрес внешнего NTP-сервера.

#### **Первое включение**

Перед первым включением необходимо убедиться, что оба движка DIP-переключателя (поз. 8 на рис. 3) находятся в выключенном состоянии. Подача питания на преобразователь осуществляется, в зависимости от варианта исполнения, либо подключением адаптера питания к одному из соответствующих разъёмов (поз. 1 и 2 на рис. 2), либо подключением порта Ethernet (поз. 5 на рис. 2) к одному из портов маршрутизатора (переключателя) с поддержкой технологии PoE.

В первый момент после включения на дисплее преобразователя отображается экран приветствия с указанием фирмы производителя и версии ПО. Затем на дисплей выводится основной экран с отображением текущего времени, даты, часового пояса и предельных значений счётчиков. Для улучшения восприятия информации при недостаточной освещённости на время около 10сек автоматически включается подсветка дисплея. Аналогичным образом подсветка дисплея включается при каждом нажатии на одну из кнопок управления.

Нажав на любую кнопку управления можно перейти к отображению экрана IP-адресов, чтобы убедиться в том, что все сетевые настройки выполнены корректно. Заводские установки IP-адресов:

- IP-адрес преобразователя **192.168.0.60**
	- основной шлюз **192.168.0.1**
- маска подсети **255.255.255.0**

Изменить настройки режимов работы на необходимые для вашей СЕВ и IP-адресов в соответствии с конфигурацией вашей локальной сети можно тремя способами:

- через порт **Ethernet** с помощью специального ПО, запускаемого на персональном компьютере, при прямом подключении к нему, или при подключении ПК и преобразователя в одну сеть, сформированную маршрутизатором (см. п. 6.3);
- через порт **RS-232** с помощью специального ПО, запускаемого на персональном компьютере, имеющем COM-порт, или используя преобразователь **USB/RS-232** (приобретается отдельно) при отсутствии COM-порта (см. п. 6.2);
- с помощью кнопок управления преобразователя в ручном режиме (см. п.п. 4, 5).

#### **Ручная настройка сетевых параметров**

.

Для ручной настройки сетевых параметров надо с помощью нажатия одной из кнопок управления перейти к отображению экрана IP-адресов. Затем, нажав две кнопки управления одновременно запустить процедуру изменения адресов. При этом первая строка экрана начнёт мигать (см. рис. 6).

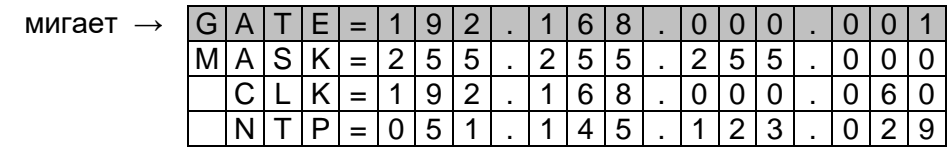

Рис. 6 Экран IP-адресов – выбор изменяемого параметра

Выбор изменяемого параметра производится нажатием кнопки «**+1**», а переход к изменению выбранной строки – нажатием кнопки «**ВВОД**». После нажатия кнопки «**ВВОД**» мигание строки прекращается, и начинает мигать курсор, указывающий на первую цифру изменяемого значения в выбранной строке (см. рис. 7).

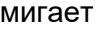

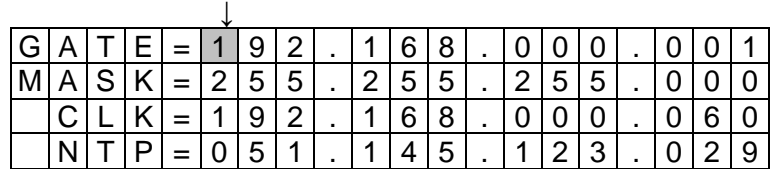

#### Рис. 7 Изменение значения выбранного параметра

мигает

Каждое последующее нажатие кнопки «**+1**» приведёт к увеличению изменяемой цифры на 1, при достижении предельной величины (в данном случае 9) цифра обнуляется. Нажатие кнопки «**ВВОД**» сохраняет изменяемую цифру и осуществляет переход к следующей (см. рис. 8).

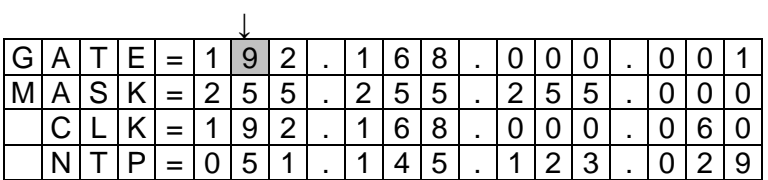

Рис. 8 Переход к следующей изменяемой цифре

После сохранения последней цифры в строке происходит установка значения выбранного параметра и возврат к выбору строки. Последовательным нажатием кнопки «**+1**» осуществляется выбор следующего изменяемого параметра, расположенного в соответствующей строке экрана (см. рис. 9).

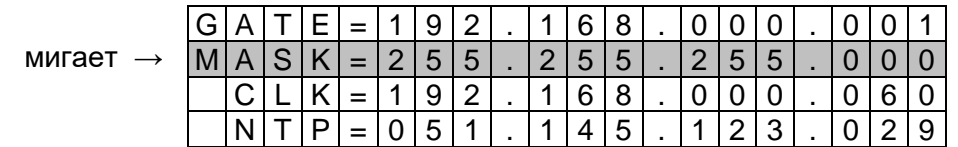

Рис. 9 Переход к следующему изменяемому параметру

.

Повторяя описанную процедуру с остальными строками экрана, последовательно устанавливаются все необходимые значения сетевых параметров. Для сохранения сделанных изменений и выхода из режима ручной настройки сетевых параметров необходимо нажать одновременно обе кнопки «**ВВОД**» и «**+1**».

Если не предпринимать никаких действий в течение 1 минуты, то выход из режима настройки произойдёт автоматически. При этом, если остановка произошла на выборе очередного параметра, то изменения, внесённые в ходе редактирования параметров до этого момента, будут сохранены. Автоматический выход, произошедший непосредственно при редактировании значения какого-либо параметра, приведёт к потере сделанных в ходе этого редактирования изменений.

# **Ручная настройка режима работы**

Для ручной настройки режима работы преобразователя надо с помощью нажатия одной из кнопок управления перейти к отображению основного экрана. Затем, нажав две кнопки управления одновременно запустить процедуру изменения параметров, определяющих режим работы. При этом первая строка экрана начнёт мигать (см. рис. 10).

мигает →

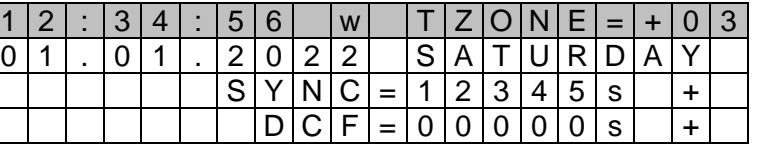

Рис. 10 Основной экран – выбор изменяемого параметра

Выбор изменяемого параметра производится аналогично настройке сетевых параметров – нажатием кнопки «**+1**», а переход к изменению выбранной строки – нажатием кнопки «**ВВОД**».

Повторное нажатие обеих кнопок «**ВВОД**» и «**+1**» одновременно приведёт к сохранению сделанных изменений и выходу из режима ручной настройки режима работы.

#### 5.1. Установка часового пояса и таймаута DCF-сигнала

Для изменения часового пояса и таймаута DCF-сигнала надо, последовательно нажимая кнопку «**+1**», добиться мигания четвёртой сверху строки экрана и нажать кнопку «**ВВОД**». После нажатия кнопки «**ВВОД**» мигание строки прекращается, и начинает мигать курсор, указывающий на первый символ изменяемого значения в выбранной строке. В данном случае это будет первая цифра величины таймаута DCF-сигнала (см. рис. 11).

Нажатие кнопки «**+1**» приведёт к увеличению изменяемой цифры на 1, при достижении предельной величины цифра обнуляется. Нажатие кнопки «**ВВОД**» сохраняет изменяемую цифру и осуществляет переход к следующей.

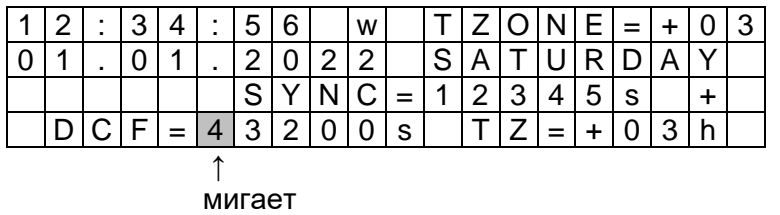

#### Рис. 11 Изменение значения таймаута DCF-сигнала

Таймаут определяет время выдачи DCF-сигнала в секундах на активном и пассивном выходах преобразователя, начиная с момента первой неудачной синхронизации от внешнего NTP-сервера. Максимальное значение, которое можно установить составляет **43200** секунд (**12** часов). Величина таймаута выбирается исходя из допустимого расхождения СЕВ с источником синхронизации (NTP-сервером) и зависит от автономной точности хода преобразователя.

Нажатие кнопки «**ВВОД**» при сохранении последней цифры величины таймаута приведёт к переходу курсора на первый символ величины часового пояса – знак часового пояса, установленного в преобразователе (см. рис. 12).

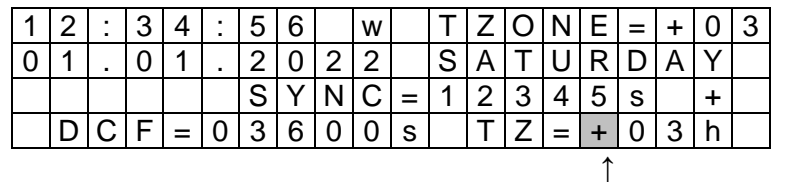

мигает

#### Рис. 12 Изменение значения часового пояса

Нажимая кнопку «**+1**» можно изменить знак часового пояса, нажав кнопку «**ВВОД**» – перейти к изменению его величины. Изменение величины часового пояса производится способом, аналогичным описанному выше.

Часовой пояс изменяется с дискретностью в **1** час в пределах **±12** часов относительно всеобщего cкоординированного времени **UTC**.

Нажатие кнопки «**ВВОД**» при сохранении последней цифры величины часового пояса приводит к установке новых значений таймаута DCF-сигнала и часового пояса, и возврату к выбору строки.

#### 5.2. Установка периода синхронизации и коррекция точности хода

Для изменения величины коррекции точности хода и периода синхронизации преобразователя надо, последовательно нажимая кнопку «**+1**», добиться мигания третьей сверху строки экрана и нажать кнопку «**ВВОД**». После нажатия кнопки «**ВВОД**» мигание строки прекращается, и начинает мигать курсор, указывающий на первый символ изменяемого значения в выбранной строке. В данном случае это будет первая цифра величины периода синхронизации (см. рис. 13).

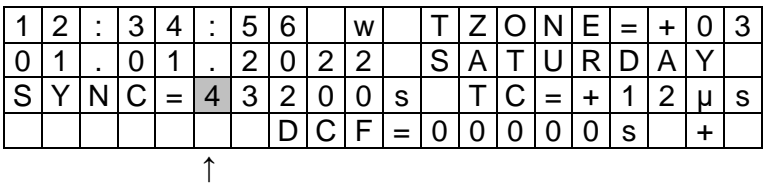

мигает

#### Рис. 13 Изменение значения периода синхронизации

Нажатие кнопки «**+1**» приведёт к увеличению изменяемой цифры на 1, при достижении предельной величины цифра обнуляется. Нажатие кнопки «**ВВОД**» сохраняет изменяемую цифру и осуществляет переход к следующей.

Период синхронизации определяет интервал в секундах между запросами, отправляемыми к внешнему NTP-серверу точного времени. Максимальное значение, которое можно установить составляет **43200** секунд (**12** часов). Величина периода синхронизации также выбирается исходя из допустимого расхождения СЕВ с источником синхронизации (NTP-сервером) и зависит от автономной точности хода преобразователя.

Нажатие кнопки «**ВВОД**» при сохранении последней цифры величины периода приведёт к переходу курсора на первый символ величины коррекции точности хода часов, встроенных в преобразователь (см. рис. 14).

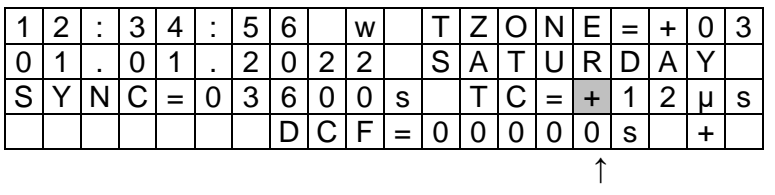

мигает

#### Рис. 14 Изменение значения часового пояса

.

Нажимая кнопку «**+1**» можно изменить знак коррекции, нажав кнопку «**ВВОД**» – перейти к изменению её величины. Изменение величины коррекции точности хода производится способом, аналогичным описанному выше.

Коррекция точности хода изменяется с дискретностью в **2** мкс в пределах **±98** мкс. Необходимую величину коррекции можно определить с помощью частотомера, измерив период в контрольной точке «**Sec**» на плате преобразователя, либо вычислить на основании косвенных измерений точности хода в автономном режиме. Коррекция осуществляется 1 раз в минуту, компенсируя расхождение часового генератора с эталонной секундой.

Нажатие кнопки «**ВВОД**» при сохранении последней цифры величины коррекции приводит к установке новых значений периода синхронизации и коррекции точности хода, и возврату к выбору строки.

#### 5.3. Установка времени и даты

В нормальных условиях работы ручная установка времени и даты не требуется, они получаются автоматически от внешнего NTP-сервера в сети Интернет. Процедура ручной установки времени и даты предусмотрена для аварийной ситуации, при которой внешний NTPсервер оказывается не доступен, например, из-за повреждения локальной сети.

Для изменения текущего времени в системе преобразователя надо, нажимая при необходимости кнопку «**+1**», добиться мигания первой сверху строки экрана и нажать кнопку «**ВВОД**». После нажатия кнопки «**ВВОД**» мигание строки прекращается, и начинает мигать курсор, указывающий на первую цифру часа (см. рис. 15).

мигает

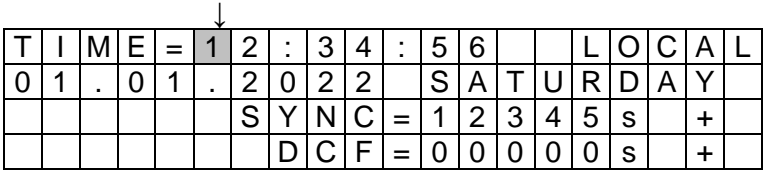

Рис. 15 Установка времени

Далее с помощью кнопок «**+1**» и «**ВВОД**» способом, описанным в п. п. 5.1 и 5.2, устанавливается правильное время. Надпись «**LOCAL**» в строке времени указывает на то, что редактируется локальное время (с учётом часового пояса). Локальное время используется при ручной настройке для удобства пользователя.

Нажатие кнопки «**ВВОД**» при сохранении последней цифры секунд, как и раньше, приведёт к установке нового значения системного времени преобразователя, и возврату к выбору строки.

Актуальная дата в системе преобразователя в ручном режиме устанавливается аналогично текущему времени, с той лишь разницей, что для её редактирования выбирается вторая строка экрана. Экран при редактировании даты выглядит, как показано на рис. 16.

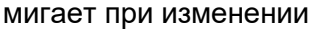

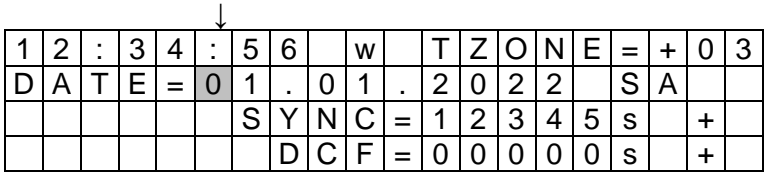

Рис. 16 Установка даты

.

Для установки даты также используется локальное значение с учётом часового пояса. Все расчёты для получения всеобщего скоординированного времени UTC, а также дня недели производятся преобразователем автоматически.

Дни недели при ручной настройке отображаются в формате:

«**MO**» - понедельник, «**TU**» - вторник, «**WE**» - среда, «**TH**» - четверг,

«**FR**» - пятница, «**SA**» - суббота, «**SU**» - воскресенье.

Актуальный день недели вычисляется только после полной установки даты.

# **Использование ПК для настройки преобразователя**

Существенно проще производится настройка преобразователя с помощью компьютера. Для<br>стройки преобразователя используется специальное программное обеспечение, настройки преобразователя используется специальное программное обеспечение, выпускаемое под названием «**NTPconvCtrl**». Данное ПО не требует установки и разработано для операционной системы Windows, начиная с версии Windows XP. Для более поздних версий ОС Windows возможно придётся использовать режим совместимости.

#### 6.1. Варианты подключения

Преобразователь имеет два варианта подключения к компьютеру:

- с использованием COM-порта ПК;
- с использованием локальной сети Интернет.

Использование **COM-порта** ПК подразумевает непосредственное подключение к нему **порта RS-232** преобразователя с помощью стандартного кабеля. Преобразователь и ПК при этом находятся в непосредственной близости, т. к. стандарт RS-232 не обеспечивает большую дальность связи. Исходя из этих соображений, настройка с при таком подключении производится без парольной защиты.

При использовании локальной сети **Интернет** преобразователь настраивается через **порт Ethernet**, используемый для подключения к ней. В этом случае преобразователь может находиться на большом удалении от ПК (в другом помещении или здании). Поэтому при такой настройке используется парольная защита на изменение параметров преобразователя. Вместе с тем доступ к параметрам преобразователя в режиме чтения осуществляется без необходимости ввода пароля.

#### 6.2. Настройка с использованием COM-порта

Для настройки необходимо соединить **порт RS-232** преобразователя c COM-портом компьютера кабелем типа «удлинитель COM-порта» (на одном конце кабеля должен быть разъём D-SUB-9M, на другом – D-SUB-9F). Включить компьютер, подать питание на преобразователь и запустить программу «**NTPconvCtrl**».

Если компьютер не имеет COM-порта, придётся использовать интерфейсный преобразователь типа **USB/RS-232**, обеспечивающий эмуляцию работы COM-порта при подключении к USB-порту. Интерфейсный преобразователь приобретается отдельно.

#### 6.2.1. Установка параметров порта

До начала работы с преобразователем необходимо установить соответствующие параметры COM-порта. Для этого нужно в меню основного окна программы (см. рис. 17) выбрать пункт «**Настройки**», а в открывшемся после этого подменю, выбрать пункт «**COMпорт**» (см. рис. 18).

В результате этих действий откроется окно настроек COM-порта (см. рис. 19). В выпадающем списке доступных портов, расположенном в верхней части этого окна, надо выбрать используемый для подключения и установить следующие параметры:

скорость передачи – **115200**,

биты данных – **8**,

чётность – **нет**,

.

стоповые биты – **1**.

После чего необходимо подтвердить сделанные установки, нажав кнопку «**Установить**», и закрыть окно настроек порта, нажав кнопку «**Выход**».

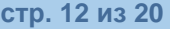

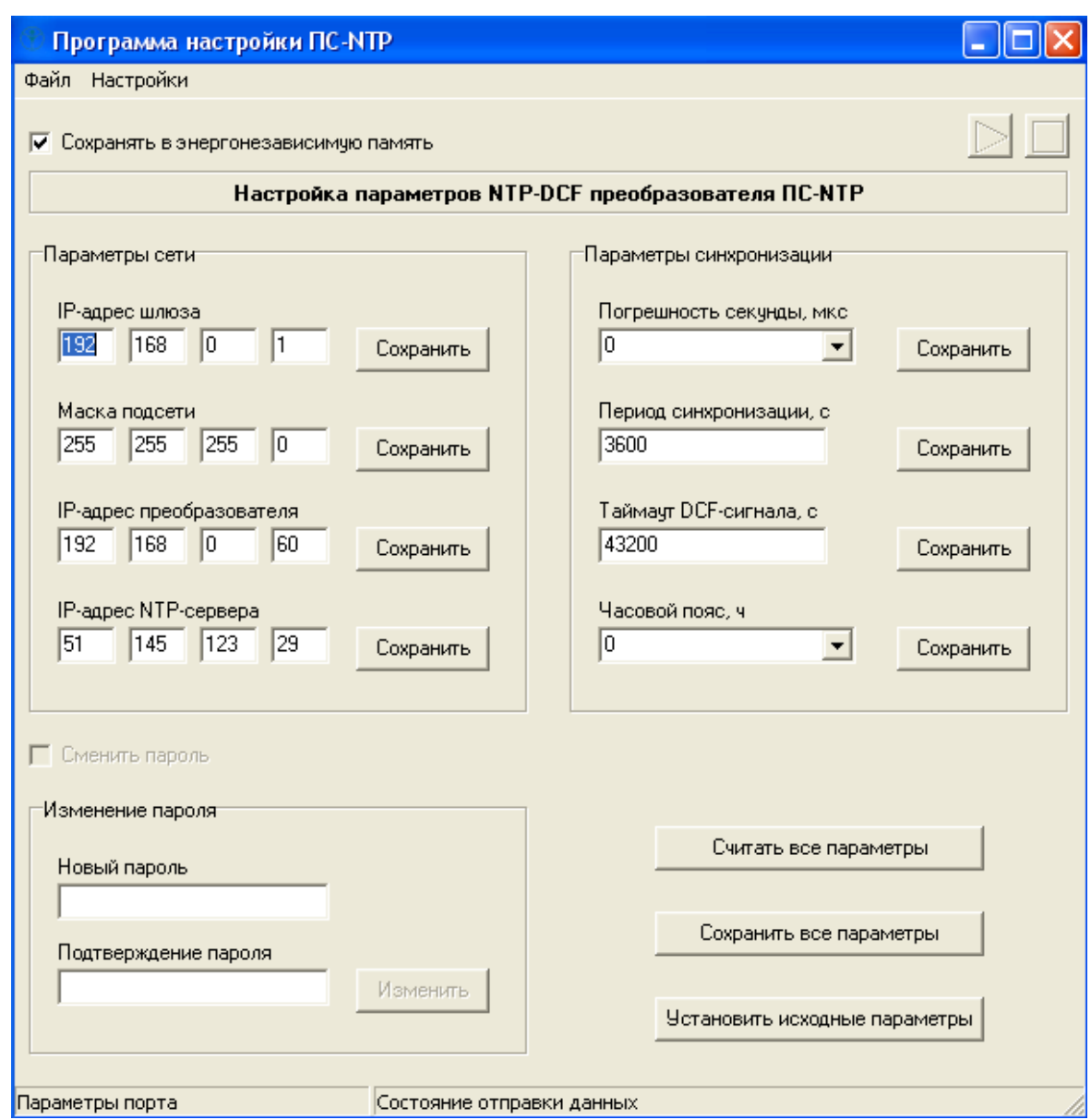

# Рис. 17 Основное окно программы «**NTPconvCtrl**»

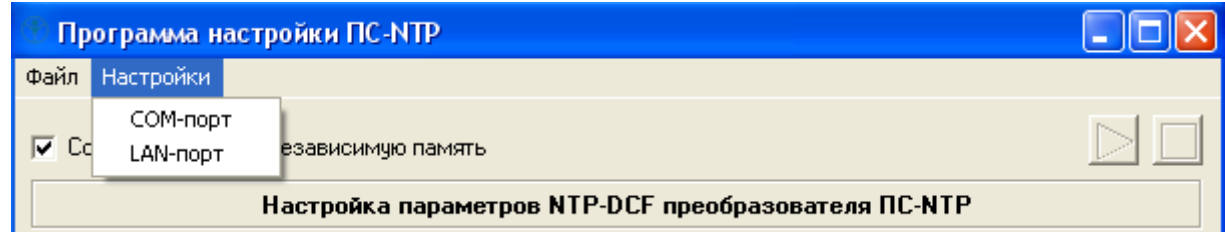

Рис. 18 Подменю выбора порта

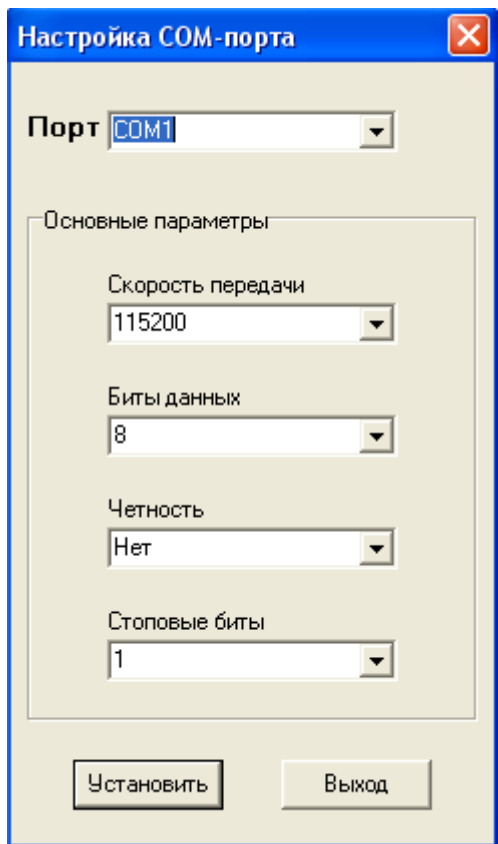

Рис. 19Настройка параметров COM-порта

В результате выполненных действий в строке состояния основного окна программы появятся установленные параметры передачи, а в верхнем правом углу окна активируются кнопки управления открытием/закрытием порта (см. рис. 20).

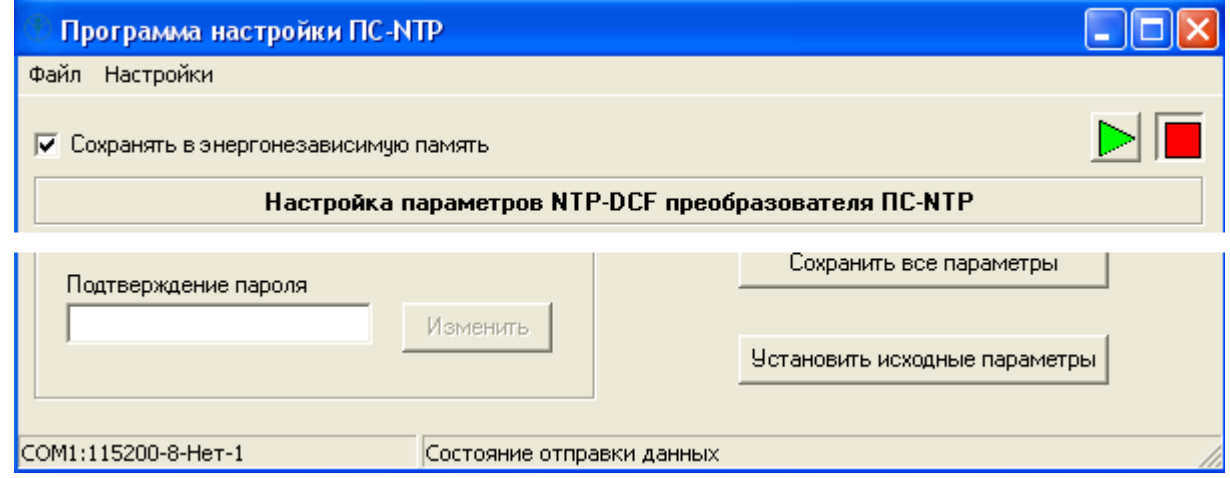

Рис. 20 Основное окно после настройки COM-порта

.

Для выполнения процедур чтения/записи настроек преобразователя необходимо открыть COMпорт, нажав кнопку:  $\triangleright$ 

После окончания работы с преобразователем необходимо закрыть COM-порт, нажав кнопку:

. При закрытии основного окна программы COM-порт закрывается автоматически.

### 6.2.2. Настройка преобразователя

Параметры настройки делятся на две группы:

- параметры сети
- параметры синхронизации

В параметры сети входят: IP-адрес шлюза, маска подсети, IP-адрес преобразователя, IPадрес NTP-сервера.

В параметры синхронизации входят: погрешность секунды (коррекция точности хода), период синхронизации, таймаут DCF-сигнала, часовой пояс.

Параметры можно изменять как по отдельности – нажатием кнопки «**Сохранить**», расположенной справа от окна редактирования каждого параметра, так и группой – нажатием кнопки «**Сохранить все параметры**», расположенной в правом нижнем углу основного окна программы.

В преобразователе предусмотрены два варианта сохранения параметров: с занесением в энергонезависимую память и без него. Вариант сохранения определяется установкой или снятием флажка с соответствующим названием: «**Сохранять в энергонезависимую память**». При снятом флажке все сделанные изменения будут потеряны после отключения основного питания преобразователя, если резервное питание от встроенного аккумулятора также было выключено.

При удачном выполнении команды записи изменённых параметров в строке состояния («**Состояние отправки данных**» на рис. 20) на короткое время отобразится фраза «**Успешная передача**» с указанием количества переданных байт.

Для проверки правильности сохранения настроек можно считать все действующие параметры преобразователя, нажав кнопку «**Считать все параметры**». При этом, если параметры были изменены без сохранения в энергонезависимую память, то отобразятся именно они, а не те, что будут восстановлены после полного отключения питания преобразователя.

Для восстановления настроек сети по умолчанию нужно воспользоваться кнопкой «**Установить исходные параметры**». Это может пригодиться при невозможности подключения преобразователя к локальной сети при повреждении сетевых настроек. В результате данной операции будут восстановлены настройки сети, указанные в п. 3. Параметры синхронизации, при этом, затронуты не будут.

Изменение пароля на запись параметров при настройке через COM-порт не предусмотрено.

#### 6.3. Настройка с использованием локальной сети Интернет

Как уже отмечалось ранее, для настройки преобразователя с использованием порта Ethernet можно использовать прямое подключение к ПК, или сформировать локальную сеть c соответствующим адресным пространством с помощью маршрутизатора и подключить к ней преобразователь. Второй способ предпочтительнее, т. к. не требует сложной настройки сетевой карты компьютера.

Для формирования локальной сети с помощью маршрутизатора достаточно к одному из его портов LAN подключить ПК, включить в сетевых настройках компьютера автоматическое получение IP-адреса, открыть WEB-страницу настроек маршрутизатора и изменить параметры локальной сети, формируемой им, на следующие:

- IP-адрес маршрутизатора **192.168.0.1**
- маска подсети **255.255.255.0**

После этого вы сможете подключить к сформированной локальной сети преобразователь.

# 6.3.1. Установка параметров сети

.

Для работы с преобразователем через общую локальную сеть нужно в меню основного окна программы «**NTPconvCtrl**» (см. рис. 17) выбрать пункт «**Настройки**», а в открывшемся после этого подменю, выбрать пункт «**LAN-порт**» (см. рис. 18).

В результате этих действий откроется окно настроек LAN-порта (см. рис. 21). В этом окне необходимо установить IP-адрес преобразователя и ввести пароль на изменение настроек. При изготовлении преобразователя устанавливаются:

- IP-адрес преобразователя **192.168.0.60**
- пароль на изменение настроек **user**

Номер порта используемого для настроек – **80** – изменять не надо. Он указан для того, чтобы можно было внести необходимые изменения в настройки используемого брандмауэра. Если не ввести действующий пароль, то будет доступна только операция чтения параметров преобразователя.

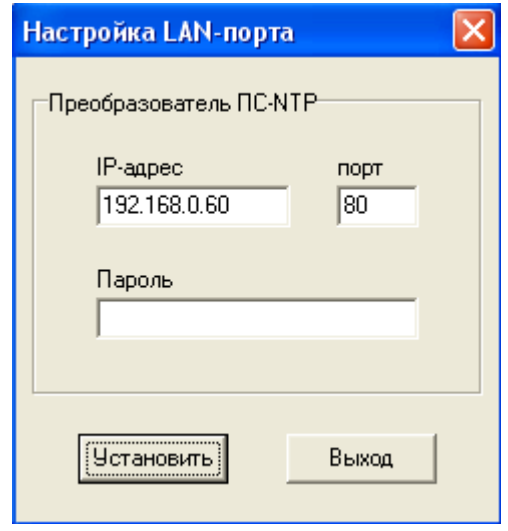

Рис. 21 Настройка подключения по сети Интернет

После внесения необходимых изменений нужно подтвердить сделанные установки, нажав кнопку «**Установить**», и закрыть окно настроек порта, нажав кнопку «**Выход**». В результате выполненных действий в строке состояния основного окна программы появятся установленные сетевые параметры, а кнопки управления открытием/закрытием COM-порта в верхнем правом углу окна станут неактивными (см. рис. 22).

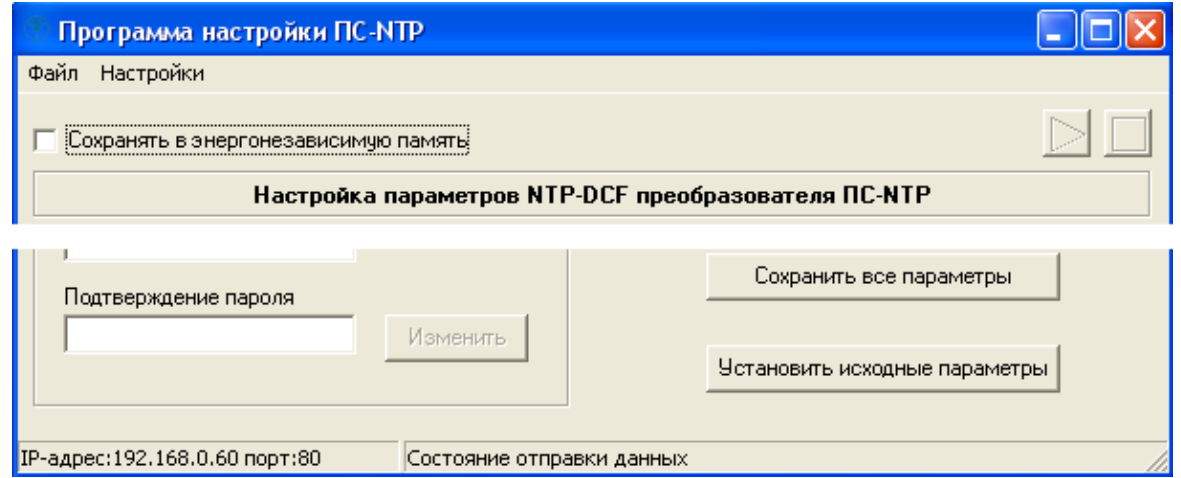

## Рис. 22 Основное окно после настройки LAN-порта

.

Для установки связи с другим преобразователем нужно снова открыть окно настроек LANпорта и заменить IP-адрес и пароль на соответствующие.

**тел./факс +7 (812) 713-10-00 web: cloс[k3x.com](http://cloсk3x.com/) ; www[.стрелочныечасы.рф](http://www.стрелочныечасы.рф/) [www.triks.spb.ru](http://www.triks.spb.ru/) e-mail[: post@triks.spb.ru;](mailto:post@triks.spb.ru) [7131000@mail.ru](mailto:7131000@mail.ru)**

#### 6.3.2. Настройка преобразователя

Настройка преобразователя производится аналогично п. 6.2.2 данного руководства. Исключение составляет изменение IP-адреса преобразователя. В результате выполнения команды «**Сохранить**» в строке состояния («**Состояние отправки данных**» на рис. 22) отобразится фраза «**Ошибка передачи данных**» т. к. адрес преобразователя в настройках LAN-порта изменится автоматически и подтверждение получено не будет.

Убедиться в правильности сохранения настроек можно, считав все параметры преобразователя с помощью команды «**Считать все параметры**».

#### 6.3.3. Изменение пароля

Чтобы изменение пароля стало возможным, необходимо при установке сетевых параметров преобразователя ввести действующий пароль. После этого установка флажка «**Сменить пароль**» в основном окне программы станет доступной.

Установка флажка «**Сменить пароль**» делает доступными для редактирования поля ввода и подтверждения нового пароля. Пароль может состоять из букв английского алфавита, цифр и различных печатных знаков («**+ − > < = , .**» и т. п.). Максимальное количество символов пароля – **8**. Пароль передаётся незашифрованным.

Если значения полей «**Новый пароль**» и «**Подтверждение пароля**» совпадают, то нажатие кнопки «**Изменить**» приведёт к смене действующего пароля, сопровождаемой сообщением «**Пароль успешно изменён!**» (см. рис. 23).

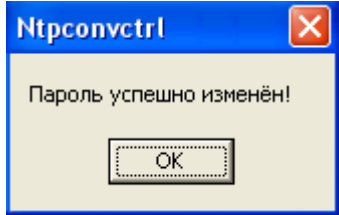

Рис. 23. Сообщение об изменении пароля

#### **Проблемы и их решение**

В процессе эксплуатации преобразователя сведения об установленном пароле могут быть утеряны, также могут измениться настройки локальной сети, к которой он подключен. Для восстановления работоспособности преобразователя и обеспечения доступа к изменению его настроек предусмотрены специальные процедуры, доступные только при непосредственном контакте с ним.

Имеются три специальные процедуры:

• восстановление пароля

.

- возврат сетевых настроек
- возврат к заводским настройкам.

Доступ ко всем этим процедурам осуществляется через «**Меню аварийного восстановления**», открывающееся при удержании в нажатом состоянии обеих **кнопок управления** преобразователя в момент подачи питания или при сбросе программы.

Подача питания осуществляется, в зависимости от варианта исполнения преобразователя, подключением сетевого адаптера, либо маршрутизатора с поддержкой технологии PoE, при отключенной встроенной резервной аккумуляторной батарее (движок №2 **DIP-переключателя**).

Сброс программы осуществляется переключением движка №1 **DIP-переключателя** в состояние «**ON**» на 1 – 2 секунды с последующим его возвратом в исходное положение. Подробнее об органах управления преобразователя написано в п. 2.3 данного руководства.

# 7.1. Восстановление пароля

Для восстановления пароля, установленного при изготовлении преобразователя, необходимо открыть «**Меню аварийного восстановления**», как описано выше, и, используя кнопку «**+1**», выбрать вторую сверху строку экрана (см. рис. 24). Когда выбранная строка будет мигать, запустить процедуру восстановления пароля, нажав кнопку «**ВВОД**».

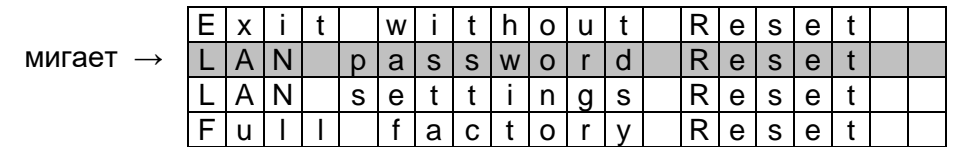

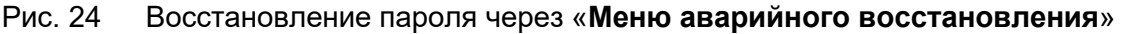

По окончании процедуры восстановления преобразователь автоматически перейдёт в нормальный режим работы.

Выбор первого пункта меню «**Exit without Reset**» позволяет выйти из процедуры аварийного восстановления без изменений.

## 7.2. Возврат сетевых настроек

Для возврата к заводским установкам сетевых настроек необходимо, действуя аналогично п. 7.1, выбрать третью строку экрана. Когда выбранная строка будет мигать, запустить процедуру восстановления IP-адресов нажатием кнопки «**ВВОД**».

В результате выполнения данной операции будут установлены IP-адреса, указанные в п. 3 руководства.

#### 7.3. Возврат к заводским настройкам

Чтобы отменить все изменения, внесённые в настройки преобразователя, и вернуть заводские значения необходимо выбрать четвёртый (последний) пункт меню аварийного восстановления.

В результате выполнения этой процедуры сетевые настройки будут возвращены к указанным в п. 3, коррекция точности хода будет обнулена, часовой пояс будет установлен на 0ч относительно UTC, предельные значения счётчиков также вернутся к заводским установкам.

#### **Технические характеристики**

Питание:

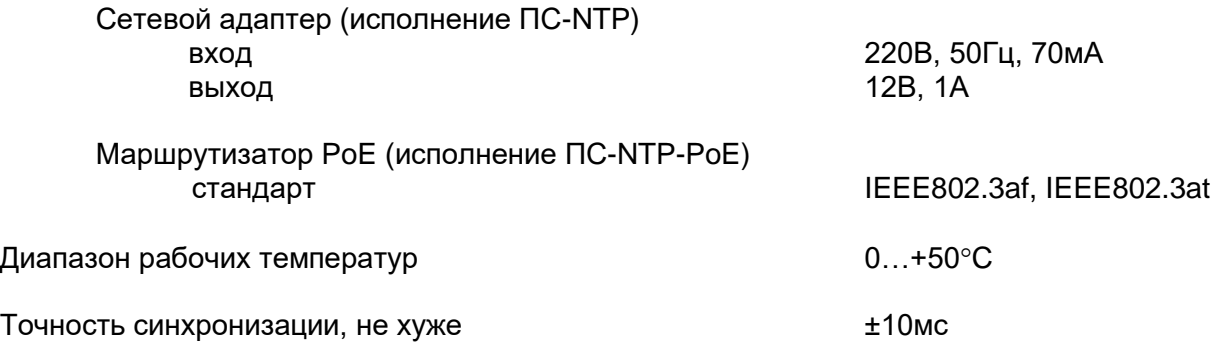

# Выход синхронизации DCF:

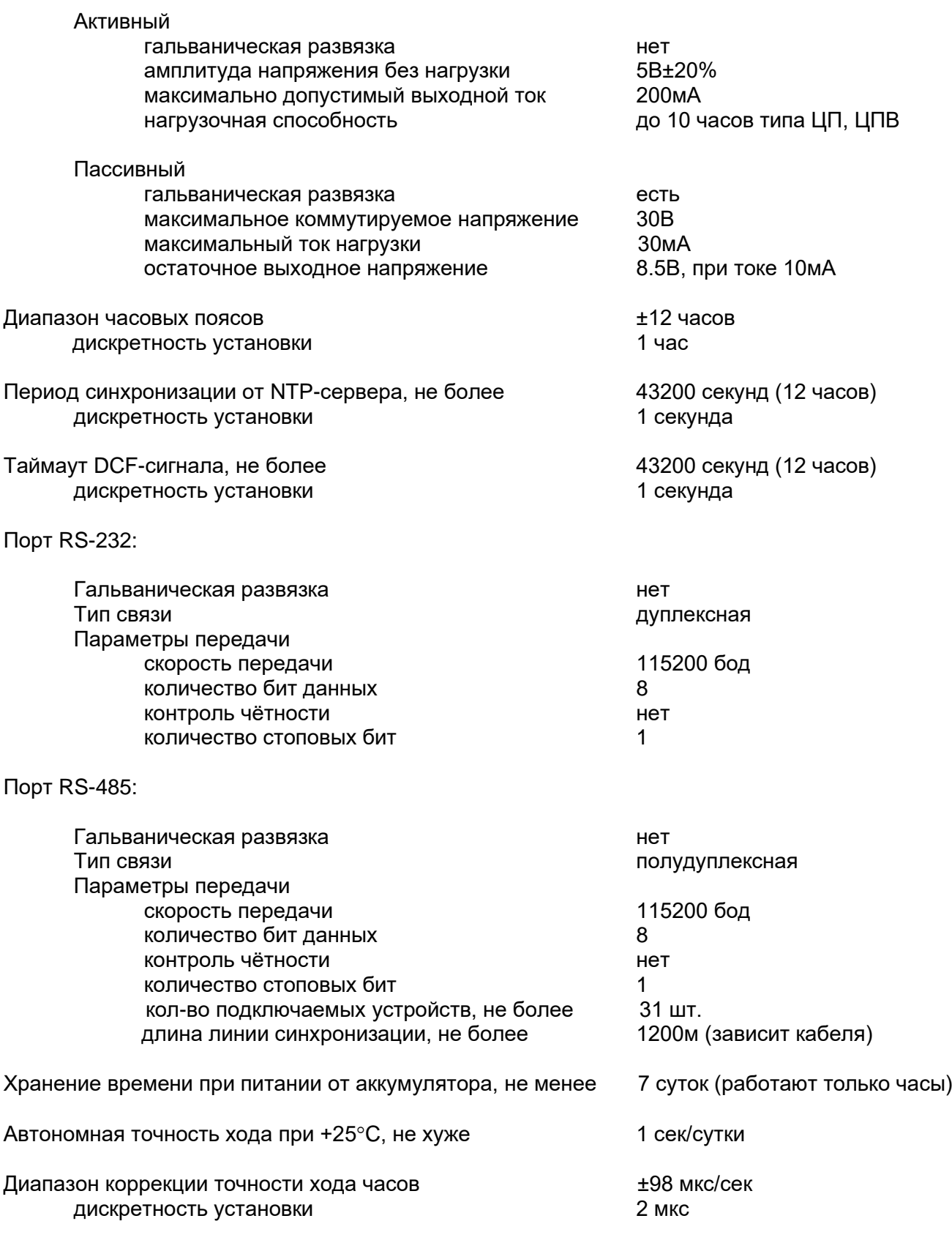

# **Приложение** Варианты схем синхронизации типа «токовая петля»

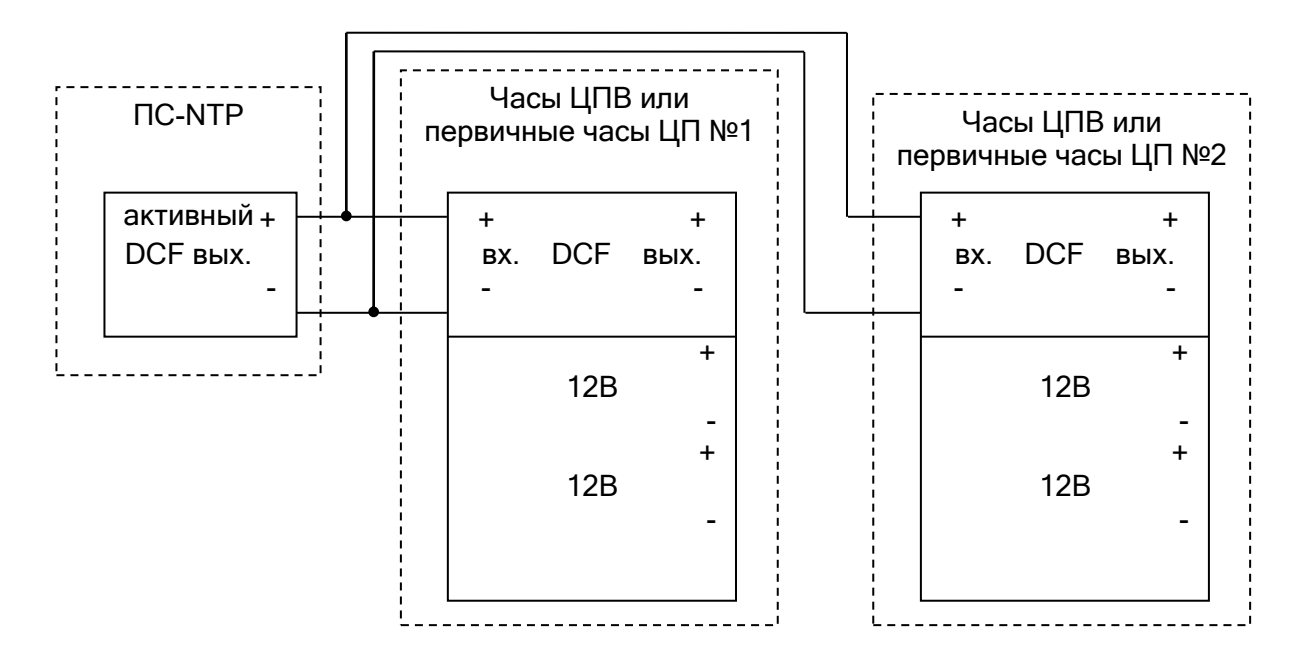

Схема подключения часов ЦП, ЦПВ к *активному* выходу DCF-сигнала:

# Схема подключения часов ЦП, ЦПВ к *пассивному* выходу DCF-сигнала:

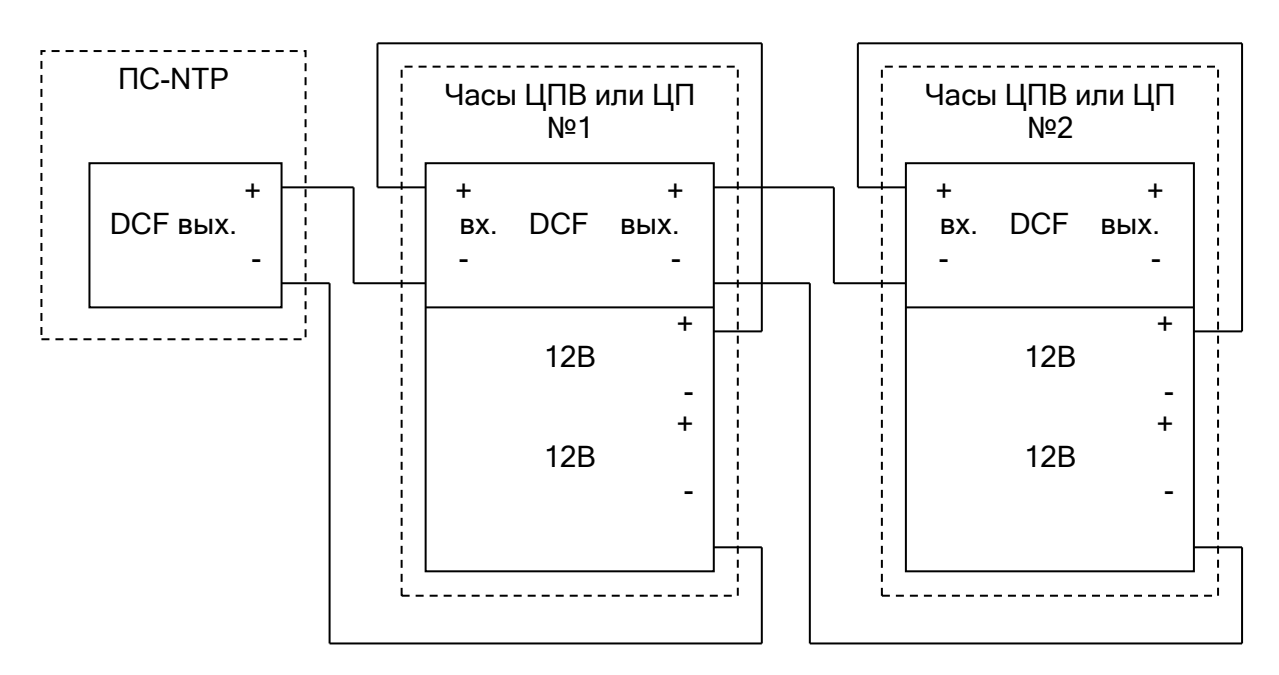

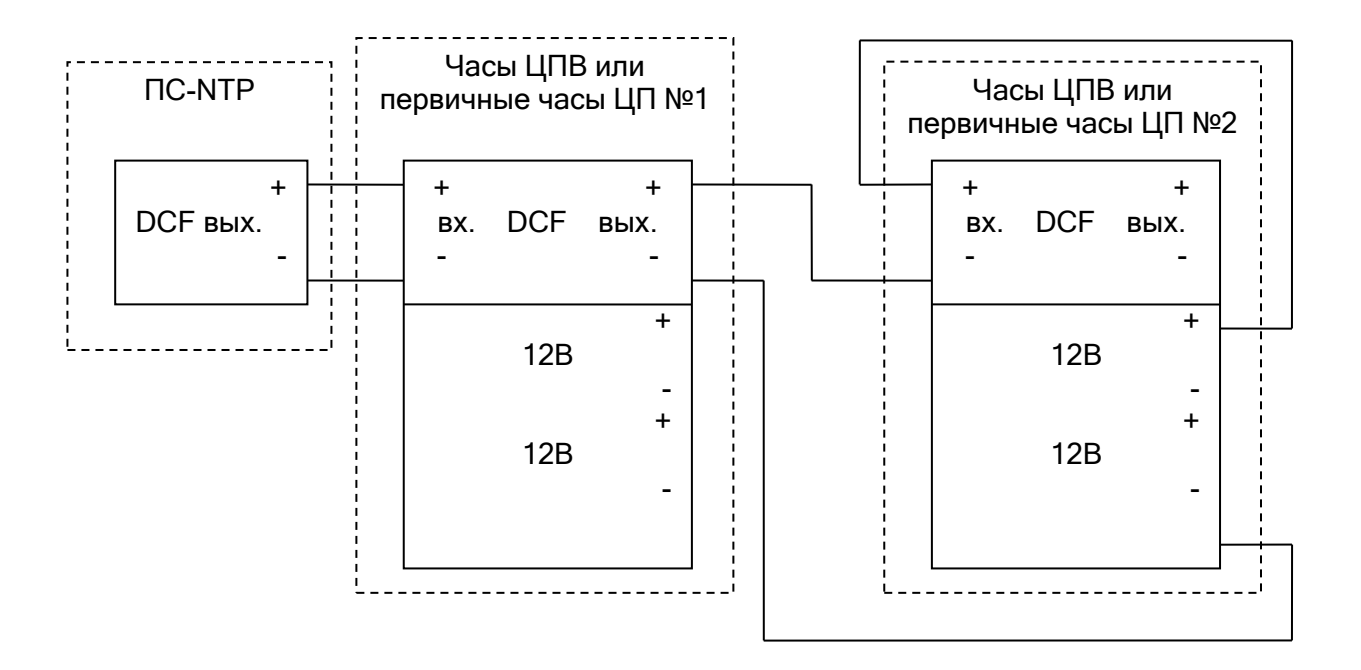

Схема подключения часов ЦП, ЦПВ смешанного типа:

# **Примечание:**

.

В данной схеме подключения к *активному* DCF-выходу преобразователя ПС-NTP подключаются часы №1, которые в свою очередь, имея *пассивный* выход DCF-сигнала, используются для синхронизации часов №2.

Код ОКП 42 **671**

Гарантийный талон 403482.001.002 FT

### 1. ГАРАНТИИ ИЗГОТОВИТЕЛЯ

Гарантийный срок эксплуатации - 12 месяцев со дня выпуска. В случае обнаружения дефектов при работе часов в период гарантийного срока необходимо обращаться с настоящим ТП по адресу:

> 191119, Санкт-Петербург, ул. Достоевского, 44, **«Трикс-Телеком»,** телефон/факс: (812) 315-03-81 www.chronotron.ru, хронотрон.рф

Транспортные расходы для гарантийного ремонта - за счет изготовителя.

#### 2. ТЕХНИЧЕСКОЕ ОБСЛУЖИВАНИЕ

Работа по техническому обслуживанию должна осуществляться квалифицированным персоналом. При работе соблюдать правила техники безопасности, требования пожарной безопасности ГОСТ 12.1.004-91, общие требования безопасности, ГОСТ 12.2.006-87, ГОСТ 12.2.007.0-75, ГОСТ 12.2.091-94. Все монтажные работы должны быть выполнены в соответствии с «Правилами технической эксплуатации электроустановок потребителей».

# ВНИМАНИЕ! Не допускается в период гарантийного срока вскрывать корпус изделия!

## 3. СВИДЕТЕЛЬСТВО О ПРИЕМКЕ

**Преобразователь сигналов ПС-NTP,**

серийный номер

изготовлено в соответствии с обязательными требованиями государственных стандартов,

действующей технической документацией и признано годными для эксплуатации.

Контролёр ОТК

личная подпись

печать OTK

Дата выпуска

.

число, месяц, год